### Purposes/Uses/Other Information:

- Provides employee detail data for a particular payroll period (A, B, C, etc) or for a period of time.
- This report can be run by journal id, department, employee, fund and/or project.
- Reconcile payroll journals in OMNI Financials to details by employee in OMNI HR.
- Recommend that the reconciliation be incorporated into the biweekly payroll cycle to facilitate timely correction of any issues.

### Steps to View Project Payroll Information

1. Log in to the OMNI Portal and click on the OBI Reporting link.

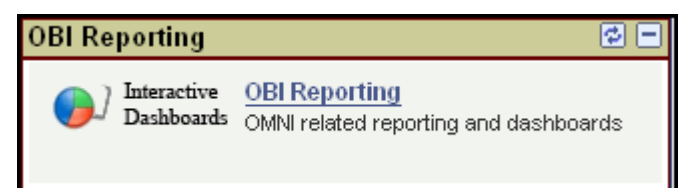

Another log in page will display. Log in using your OMNI FSUID and Password.

#### 2. Access the HR – GL Detail Report

a. The menu of reports is at the very top of the page in the garnet section.

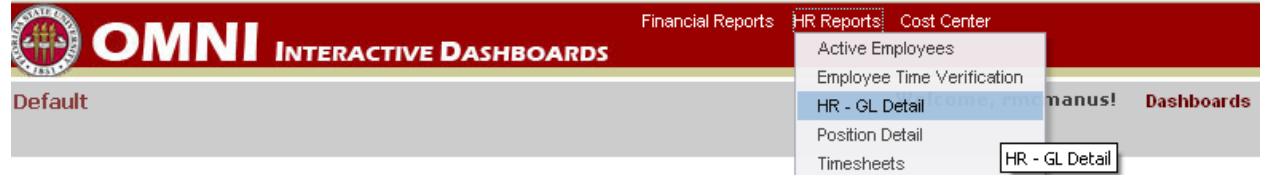

b. Click on the HR – GL Detail link and available reports will display. Select the Payroll Charges tab. This report provides payroll data for a chartfield (Department, Fund, Project) combination and Employee basis.

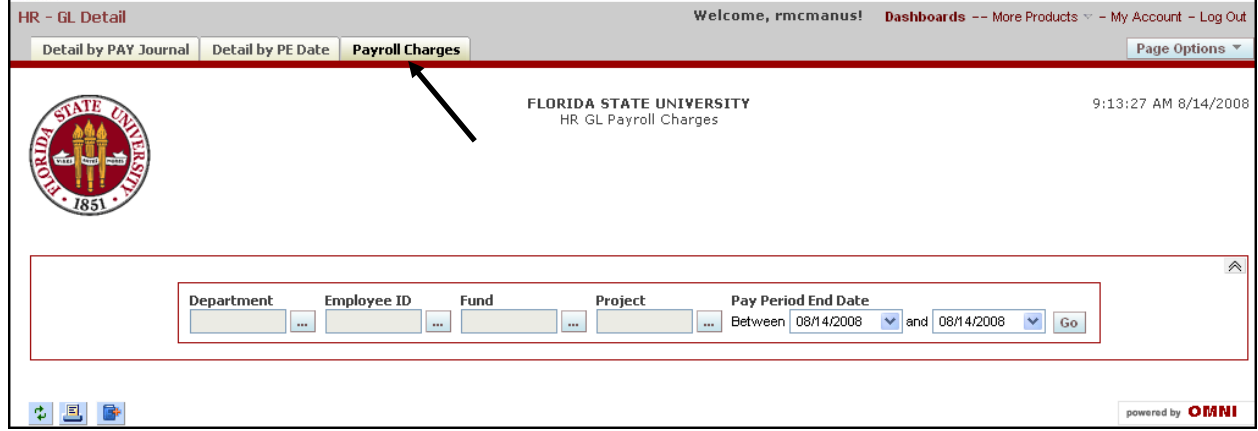

**OMNI User Manual—HR/GL Detail—Lookup for Project Management Page 1 of 6**

#### Helpful OBI Tips

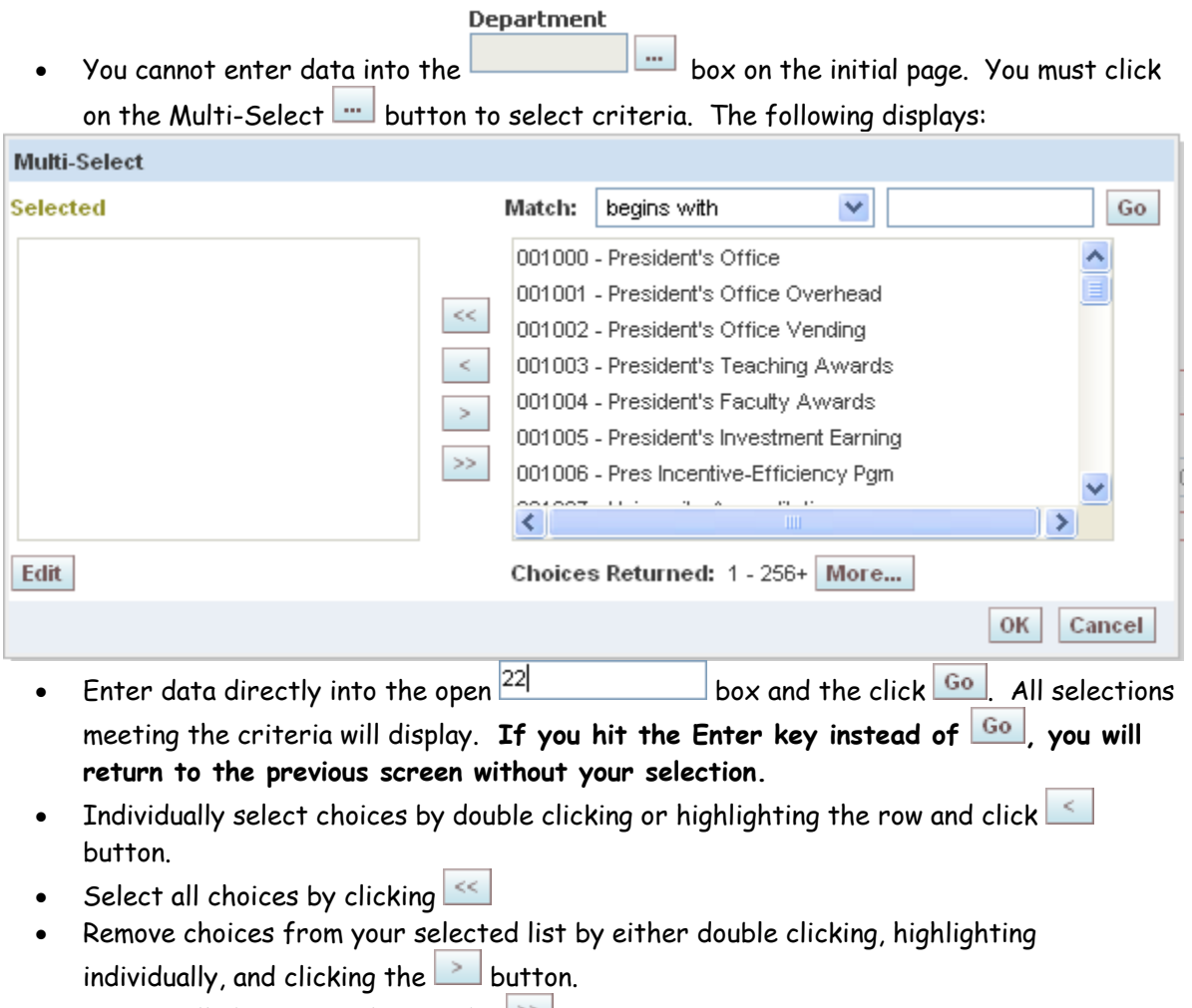

- Remove all choices by clicking the  $\geq$  button.
- Once all choices have been selected, click the  $\frac{OK}{D}$  button. This returns you to the Payroll Charges criteria page.

#### 3. Run project HR detail for a project.

There are many different ways that this data can be viewed. There following instructions are two examples of how this data can be obtained. The first is for a single project and the second example obtain salary and fringe data for one department for a particular time period.

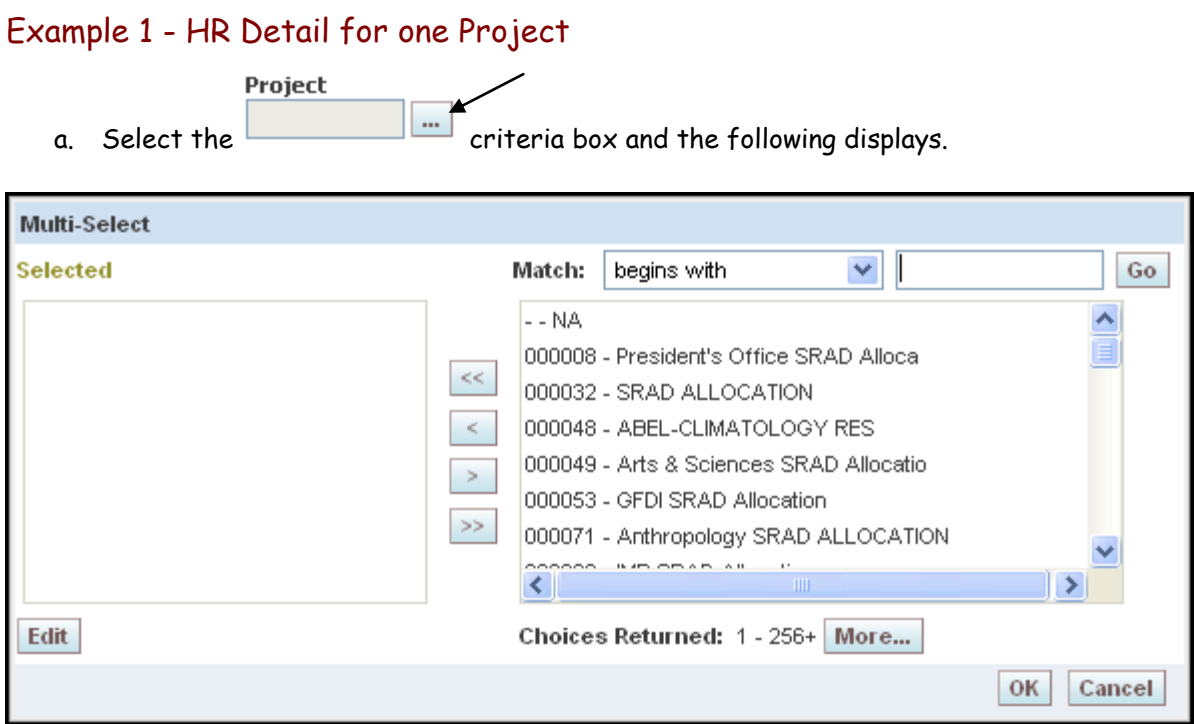

- b. Enter a project id (e.g. 018679) and click **Go**. The project displays.
- c. Select the project and click  $\leq$  button.
- d. Click  $\overline{OK}$  and you are returned to the criteria page.
- e. Enter the Pay Period begin and end dates by selecting the down arrow  $\vee$  next to the date field. To get all charges for the project, you must select the pay period end date that includes the begin and end dates of the project. In this example, the Project Begin Date = 05/15/2006 and the Project End Date = 03/31/2009. Therefore, the Pay Period End Date selections are 05-15-2006 and 08-14-2008 (current date).
- f. Your criteria will display as follows:

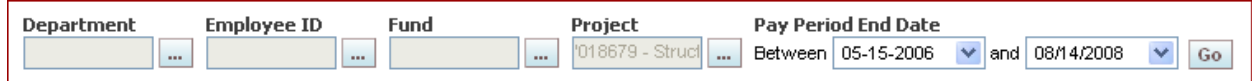

g. Click the  $\boxed{60}$  button. The results will display below the criteria box. Note that depending on the criteria entered, it may take time for the results to appear.

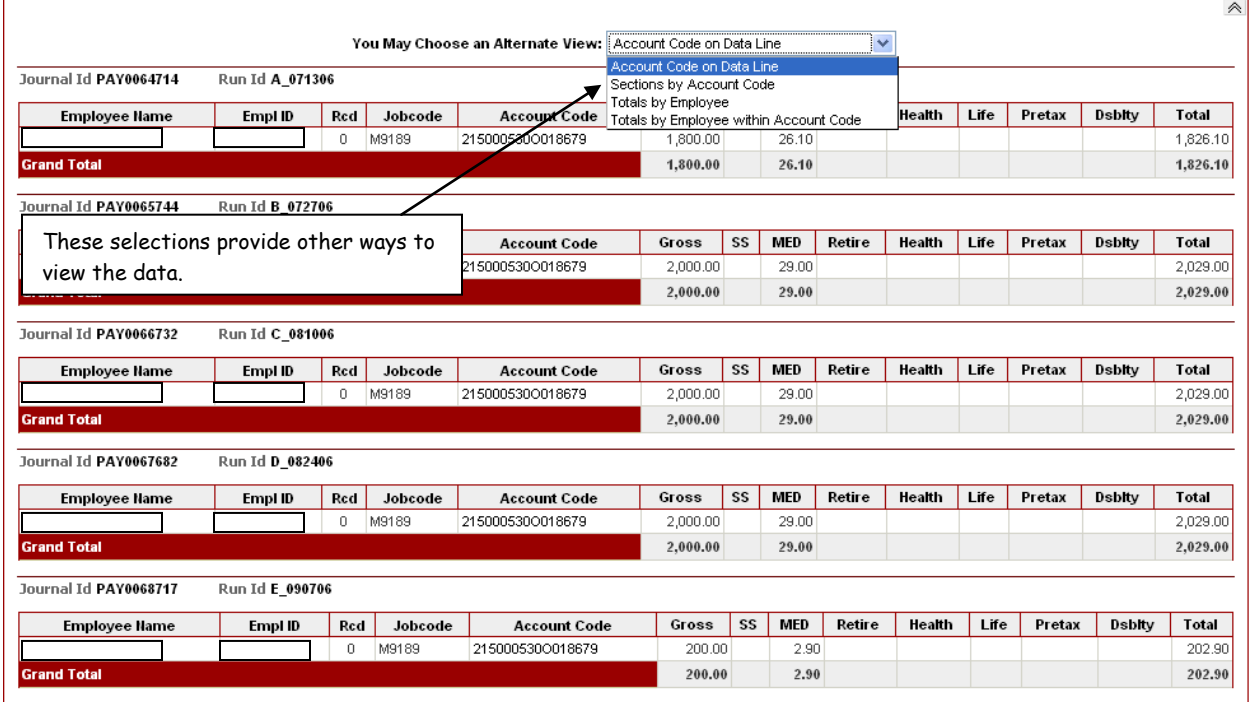

- h. These results provide all employee earnings and benefits for the life to date of the project.
- i. The data can also be downloaded into excel. Scroll to the bottom of the page and click the download hyperlink and then select Download Data.

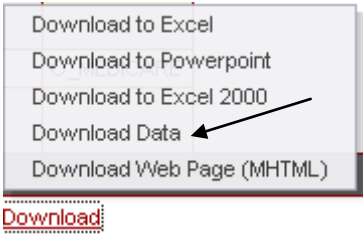

j. A dialog may display regarding what program to use. Microsoft Office Excel will defualts.

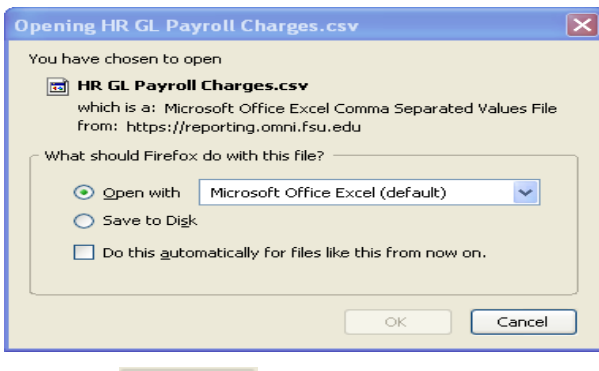

k. Click  $\frac{X}{\sqrt{X}}$  and the data will be downloaded into an excel spreadsheet.

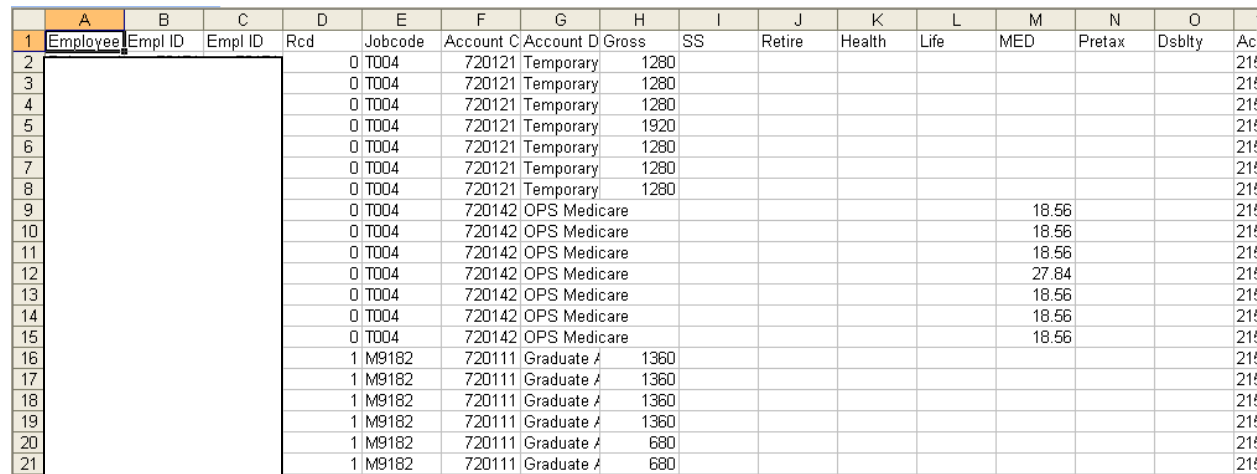

### Example 2 – View HR detail for all projects for a department for a period of time (Use the Detail by PE Date tab)

- a. Enter criteria as follows:
	- Department = Select the department (074012) using the Multi-Select  $\overline{\cdots}$  feature.
	- Fund = Select the fund (520, 523, 524, 530, 540) using the Multi-Select  $\boxed{\cdots}$ feature.
	- Pay Period End Date Between = 05-01-2008 and 05-29-2008.
	- All other fields blank

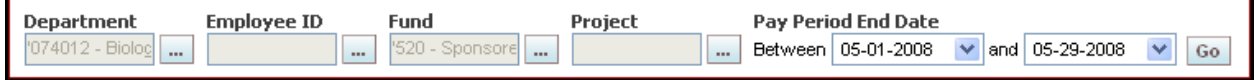

b. Click the **Go** button. The results will display below the criteria box. The Totals by Employee **Alternative View** has been selected to display in this example. Note that depending on the criteria entered and the amount of data that will be returned, it may take some time for the results to appear.

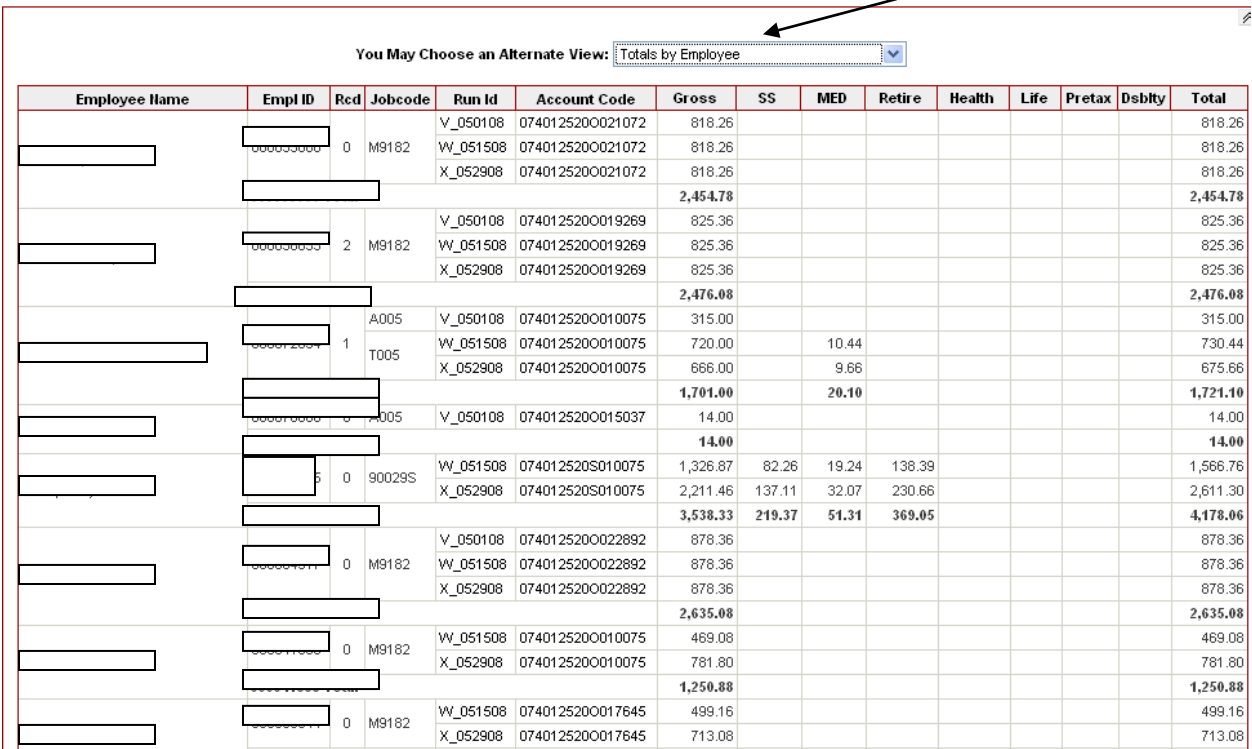

c. These results provide employee earnings and benefits against all projects in a department for the period selected. The results may also be downloaded to excel. See Example 1 instructions.